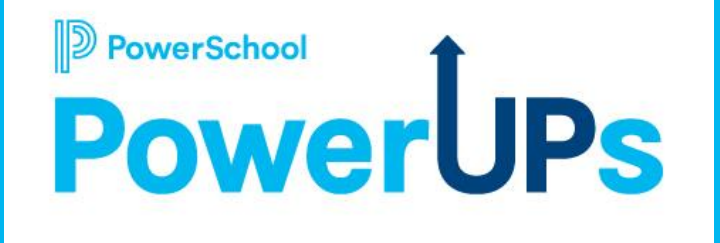

## **Enrollment: Communication Templates**

ient is considered PowerSchool Private and hence confidential. It should not be copied, distributed, or reproduced in whole or in part, or passed to a

**Stuart Aron** Education Impact Consultant II **Caitie Moss** Education Impact Consultant I

**Mohammed Arshad** Technical Support Engineer **Grace Caruso** Enterprise Support Engineer **Rebecca Walsh** Sr. Enterprise Support Engineer **Seth Gill** Lead Enterprise Support Engineer

#### **Date: 05/16/2023**

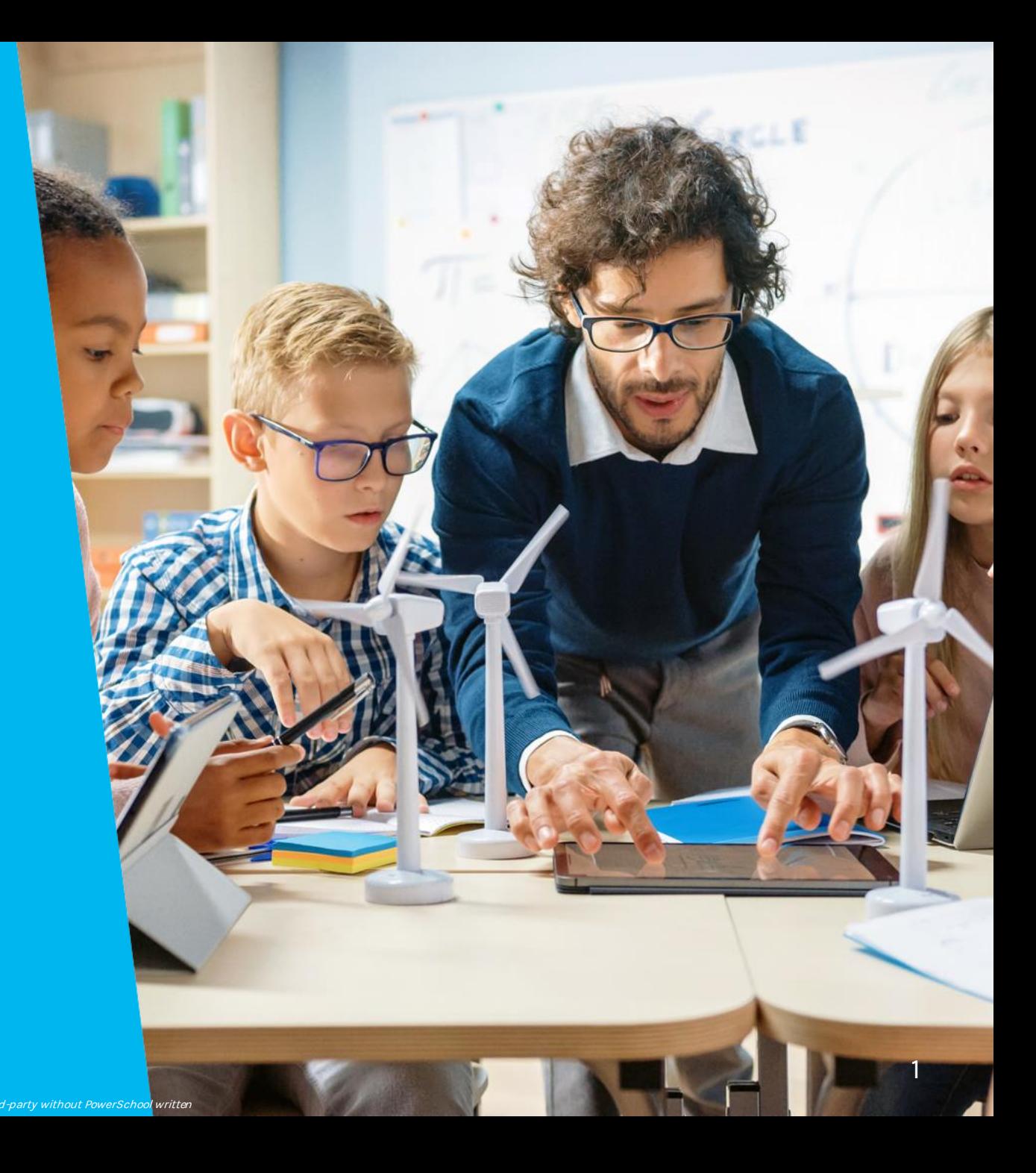

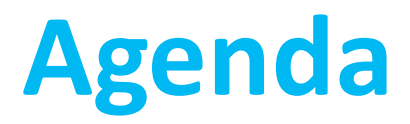

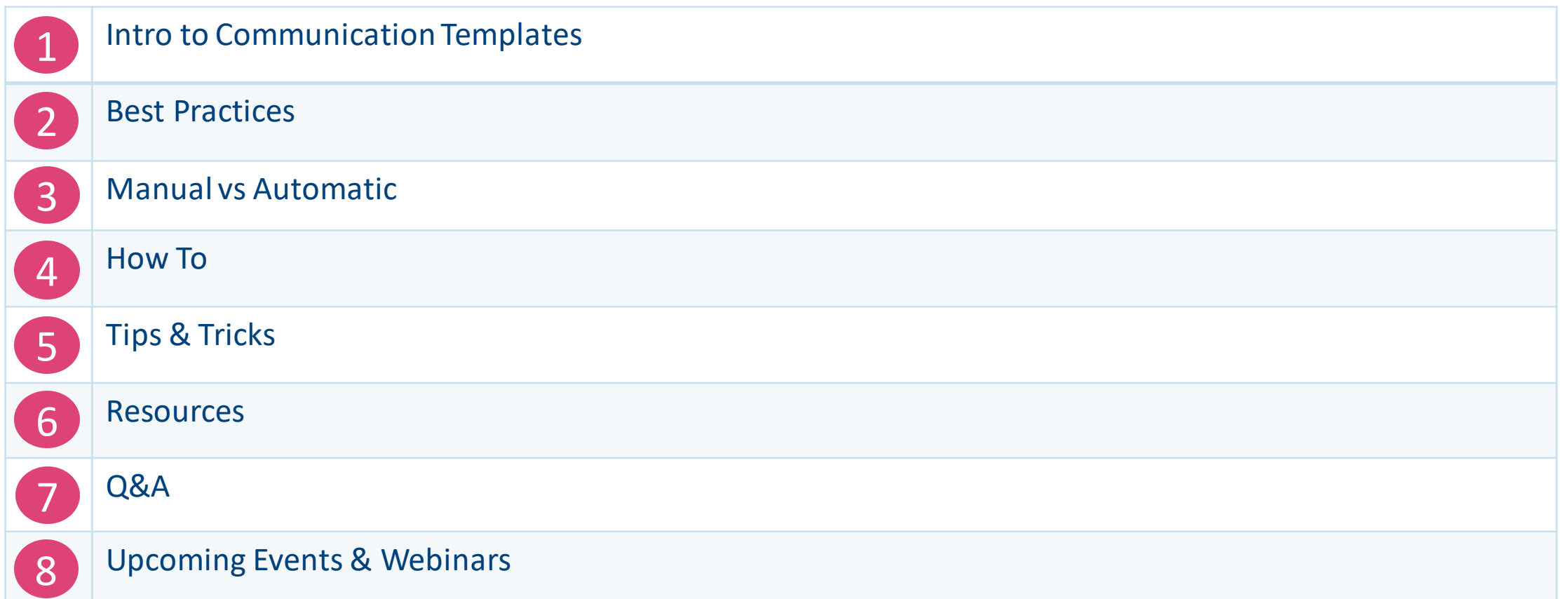

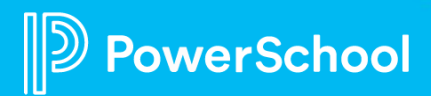

# **Intro into Communication Templates**

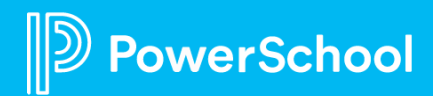

# **Types of Communication Templates**

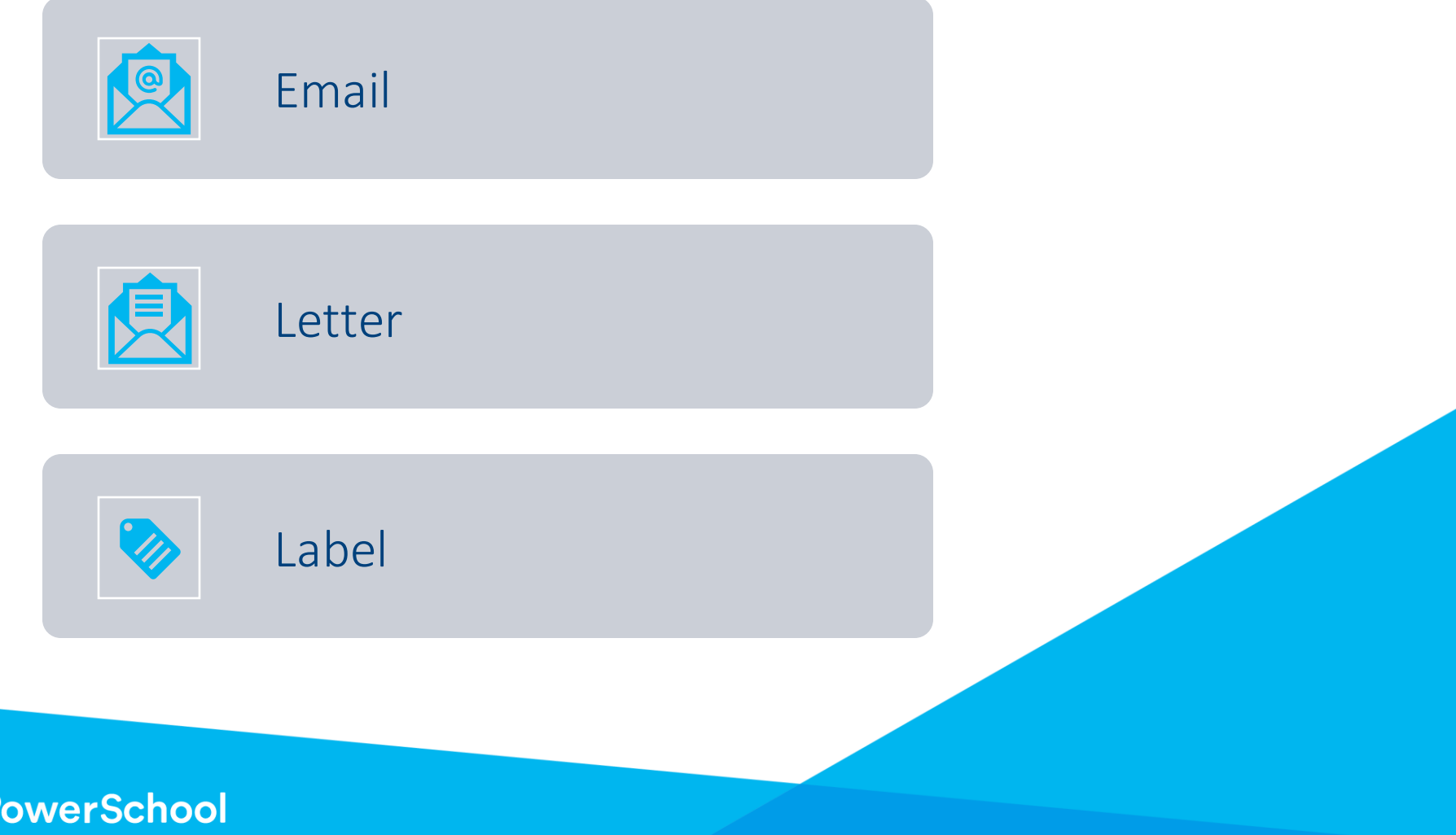

### **How to Access**

Pre-Submission Workspace Roster Workspace Submission Workspace

Student Data > Choose Form > Select Workspace you want > Tasks > Manage Communication Template

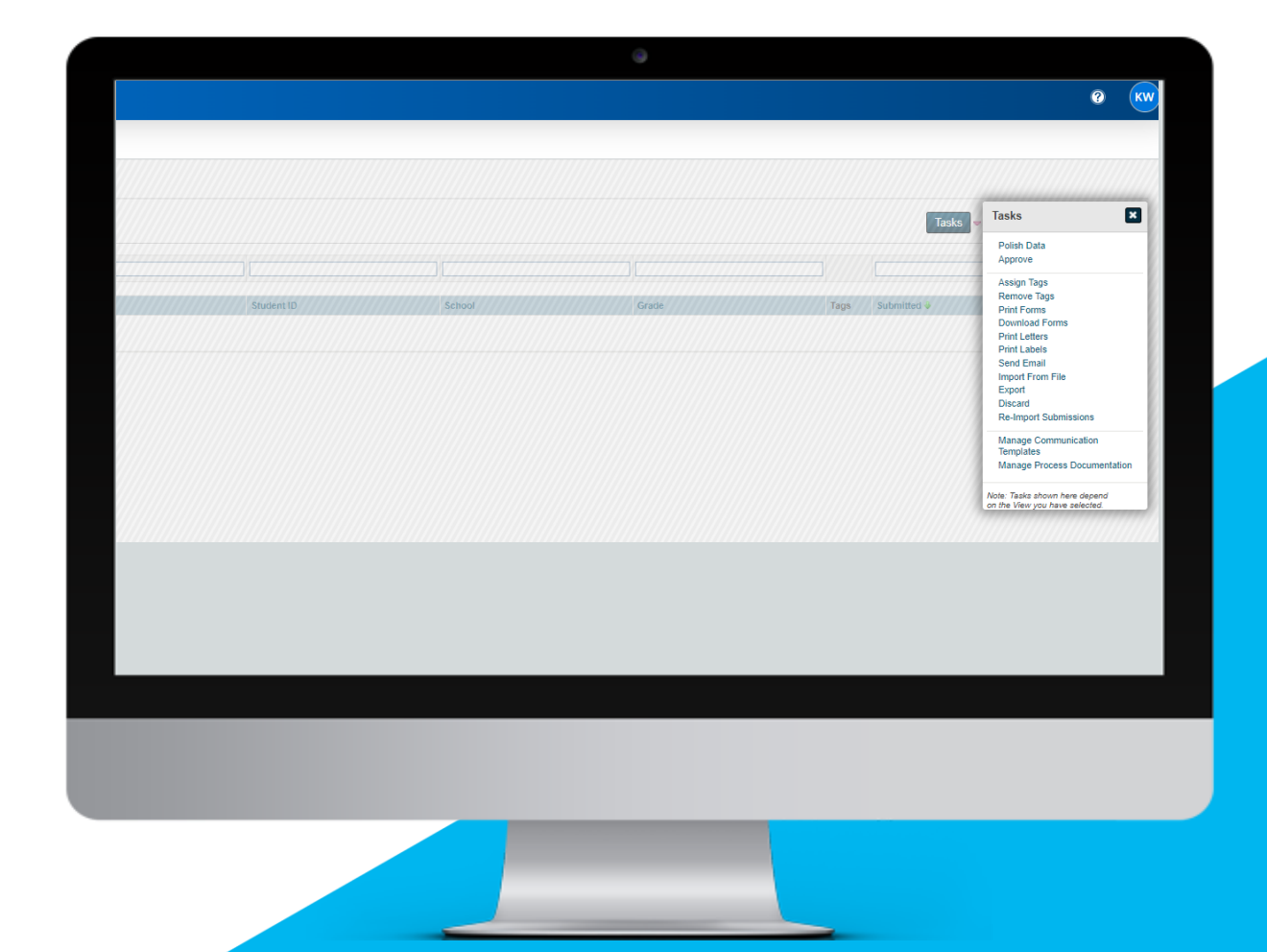

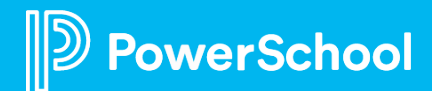

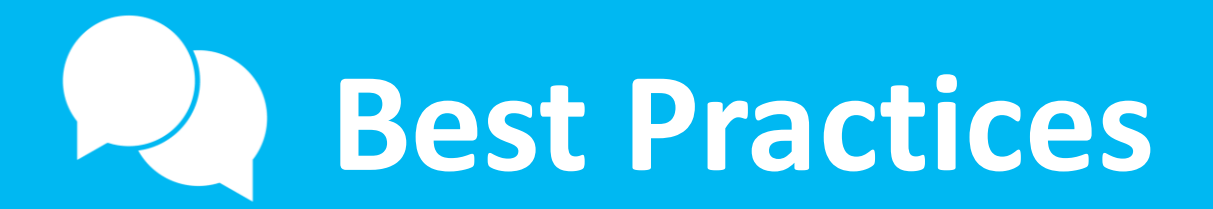

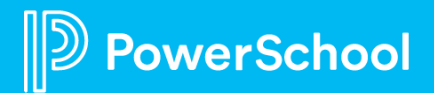

### **Communication Template Best Practices**

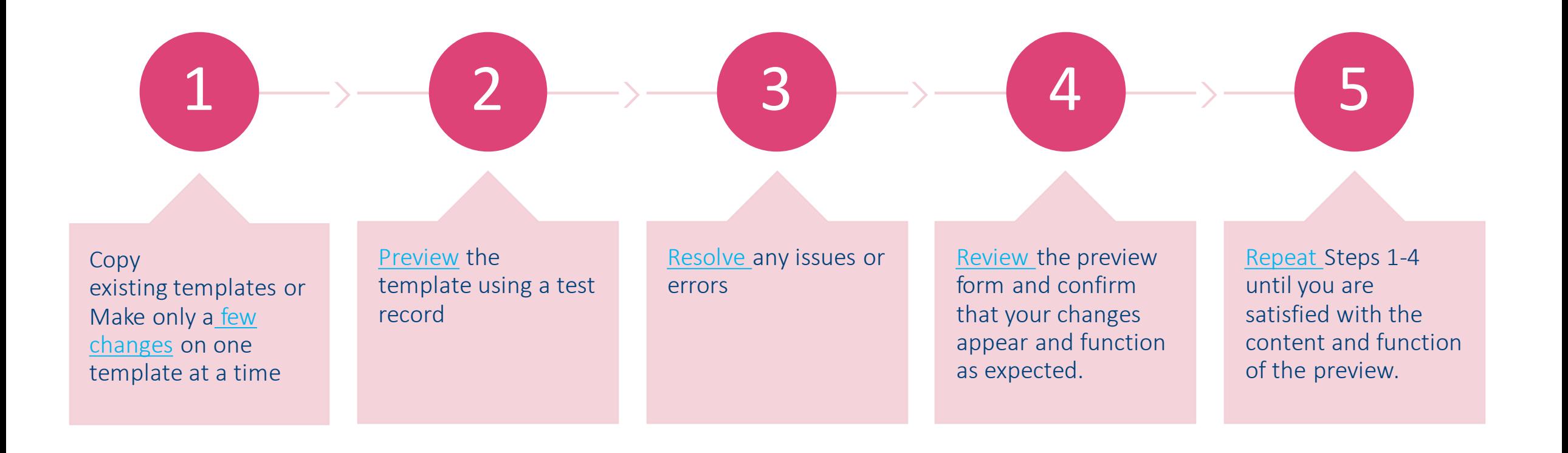

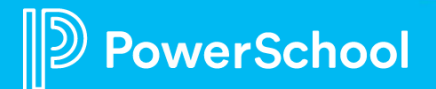

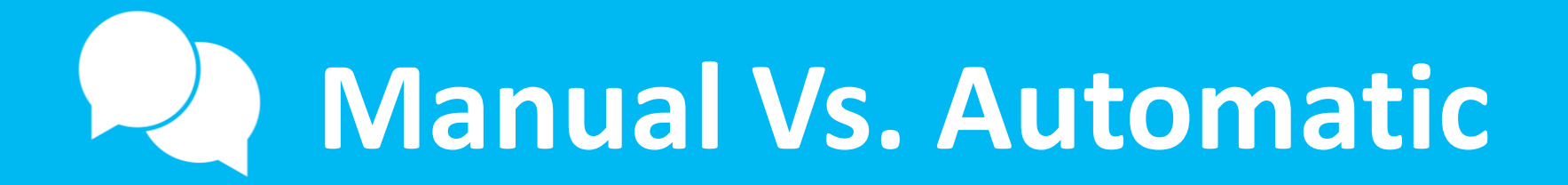

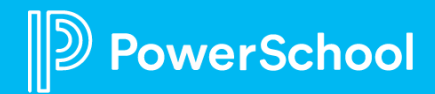

### **Manual Vs. Automatic Set Up**

#### Manual

- Required to be sent by admins
- Tasks > Send Email > Choose Template > Selected Only/All Found

#### Automatic

- No Manual Work required
- Who to send to
- Choose frequency
- Start/End date
- Choose time
- Which email fields to send to

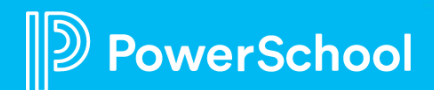

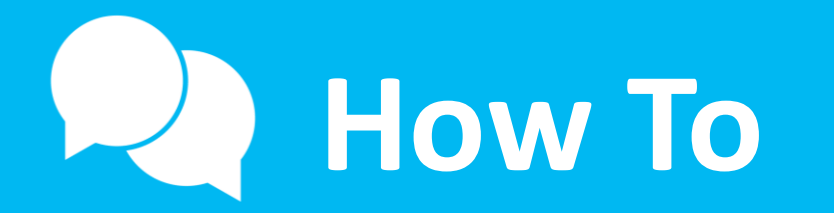

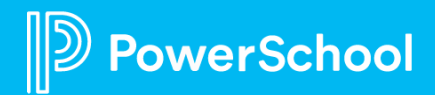

### **Pre-Submission Template**

*\*Only for Restricted Forms*

Allows districts to reach those that have never been to the district before, but have started the form

Student Data > Choose Form > Pre-Submission Workspace > Tasks > Manage Communication Templates

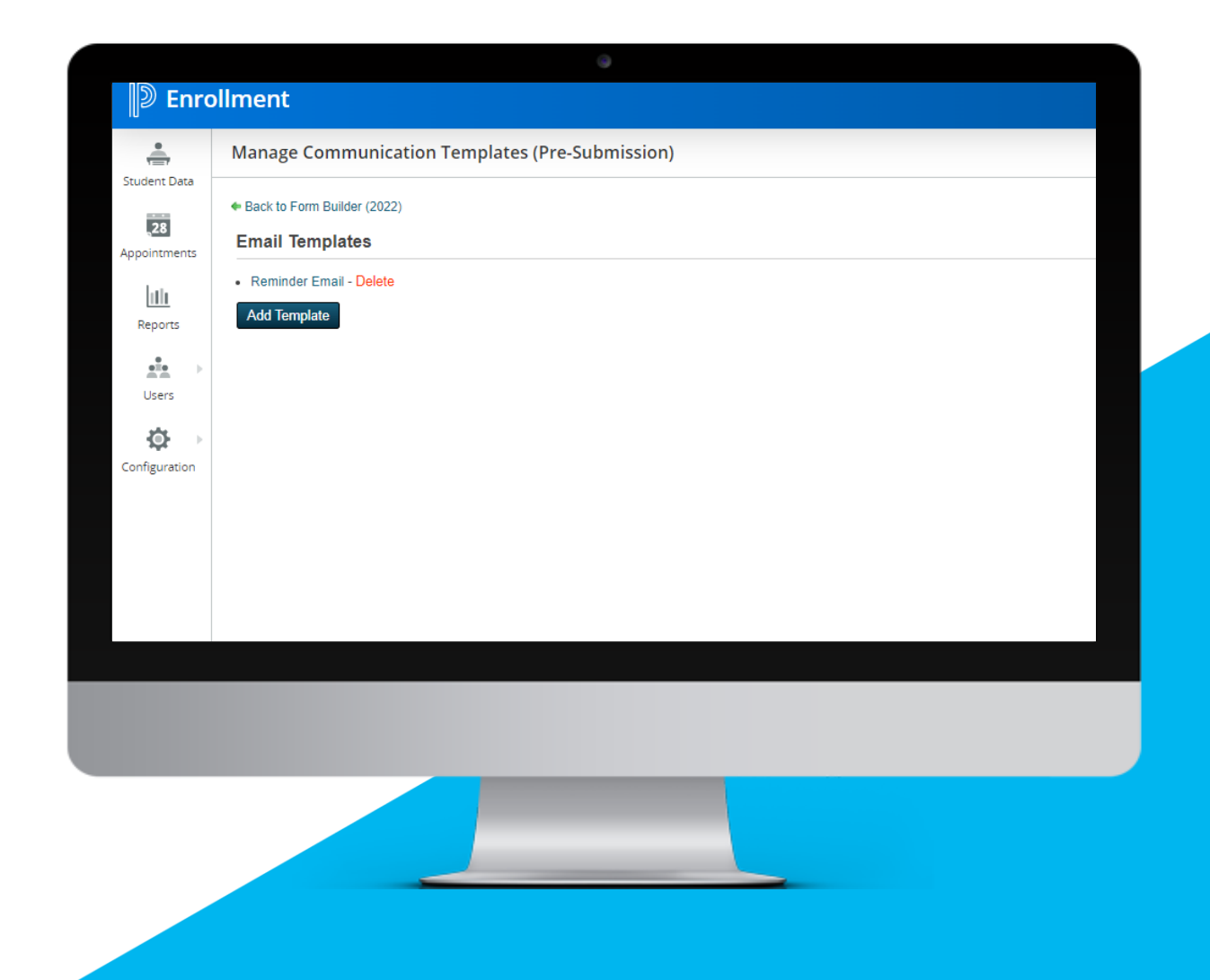

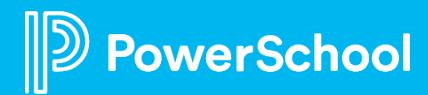

### **Roster Workspace Templates** *\*Only for Private Forms*

Notification Template Reminder Email

Student Data > Choose Form > Roster Workspace > Tasks > Manage Communication Templates

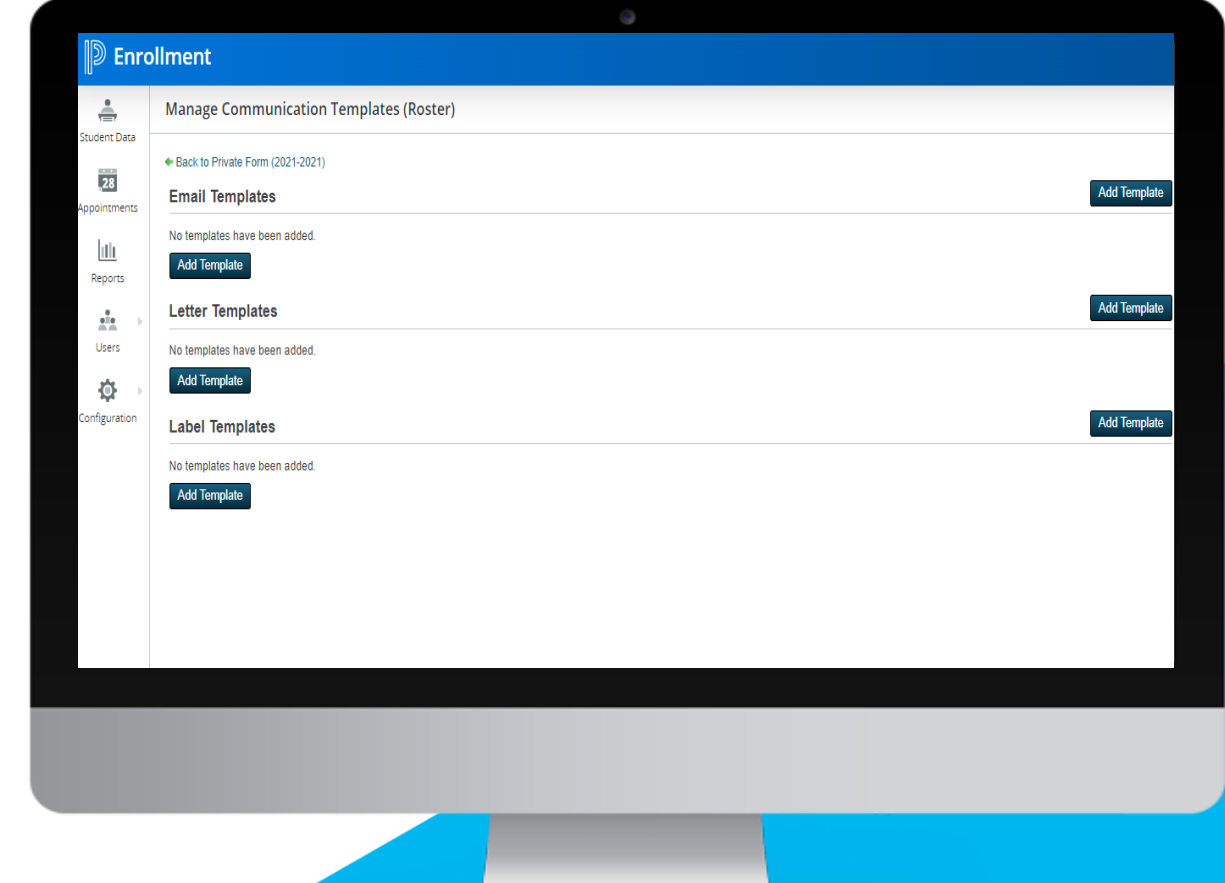

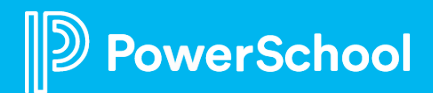

#### **Submission Workspace Templates**

Allows districts to communicate with families after forms have been submitted

> Follow Up **Status**

Student Data > Choose Form > Submission Workspace > Tasks > Manage Communication Templates

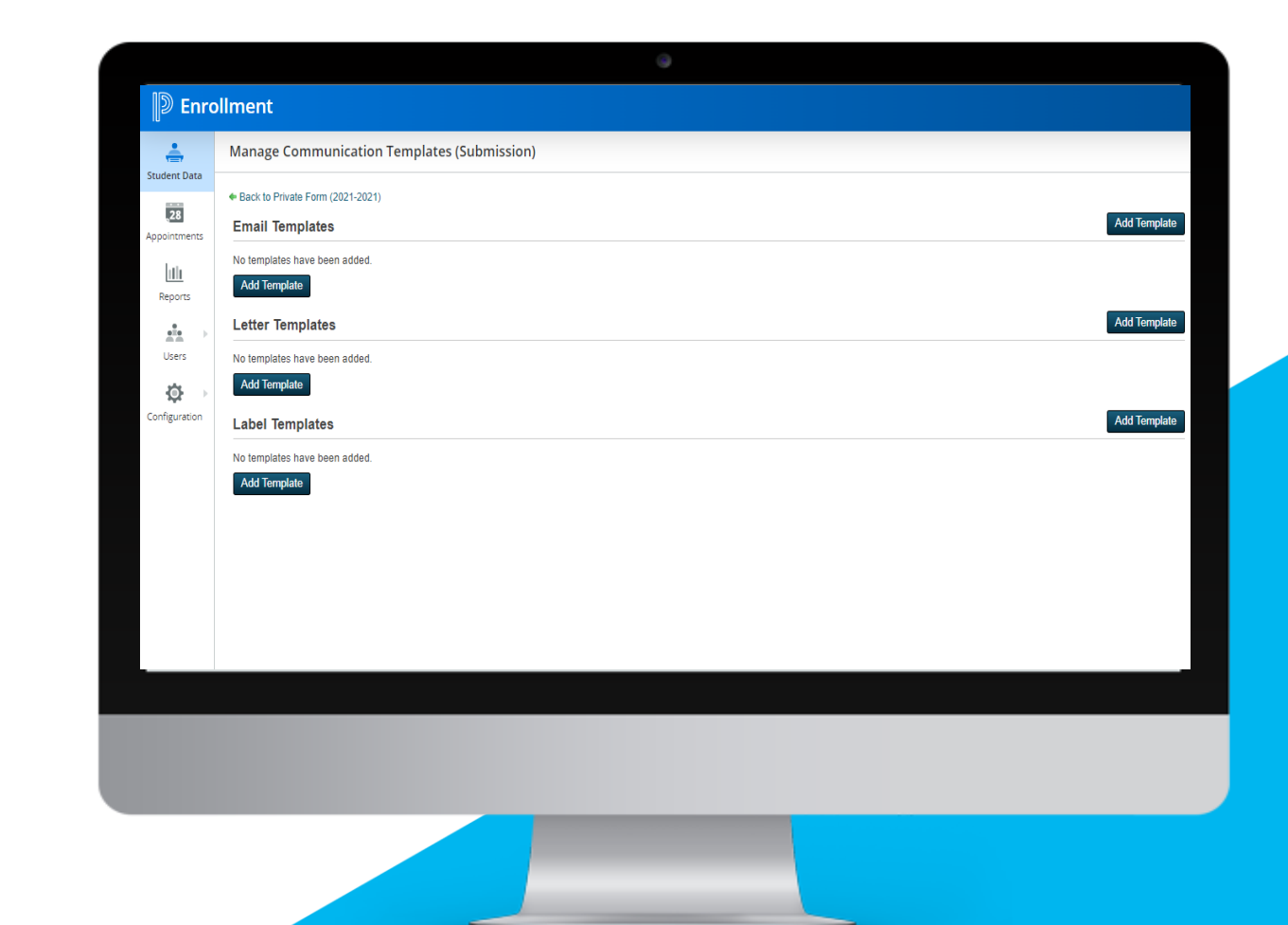

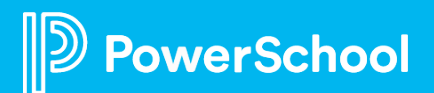

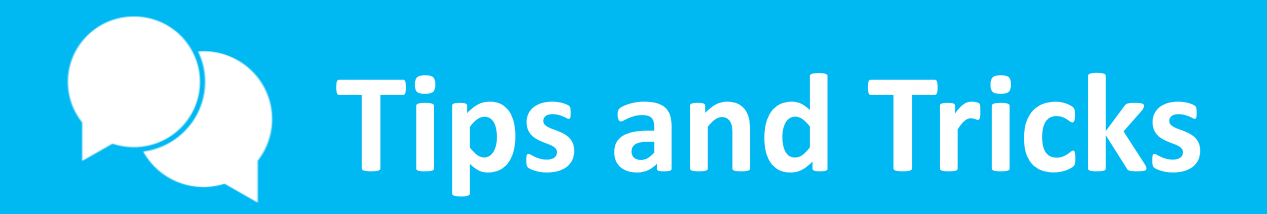

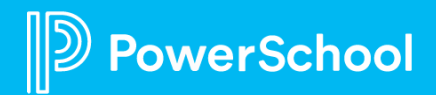

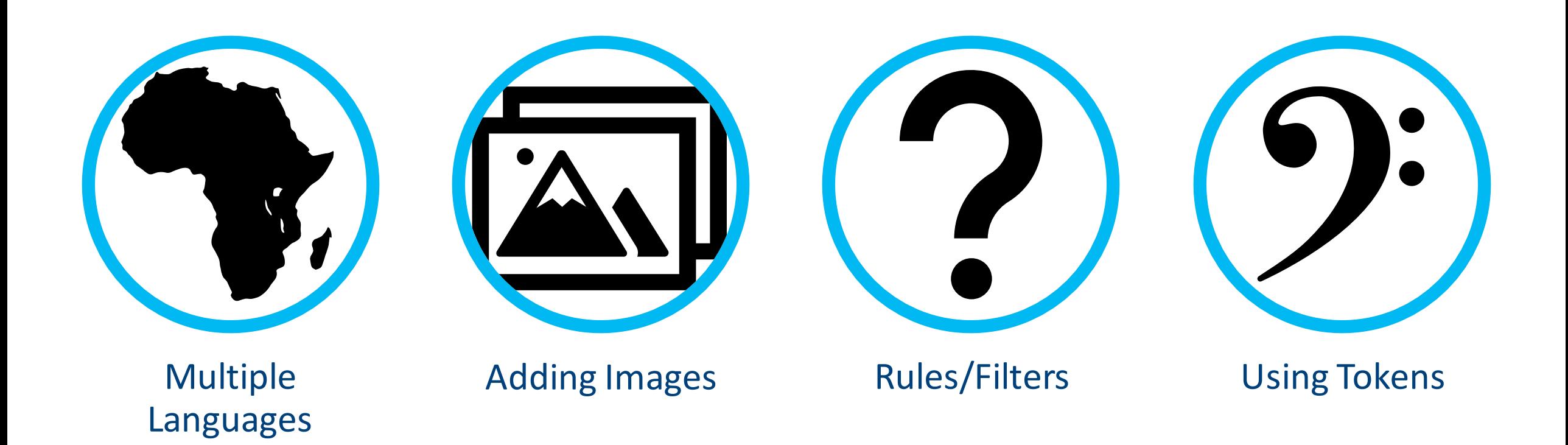

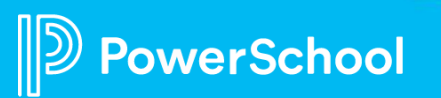

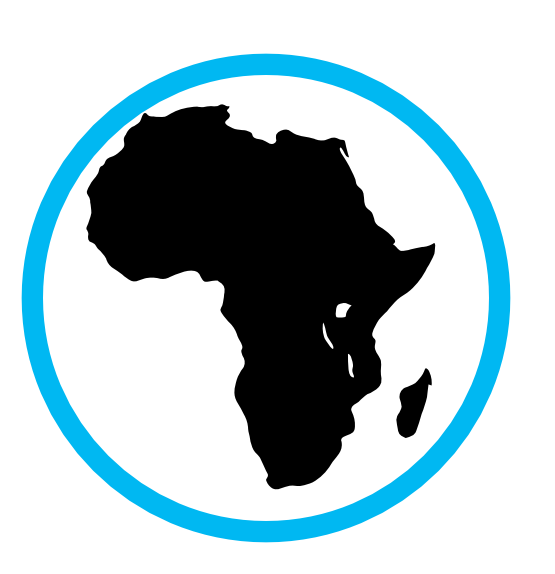

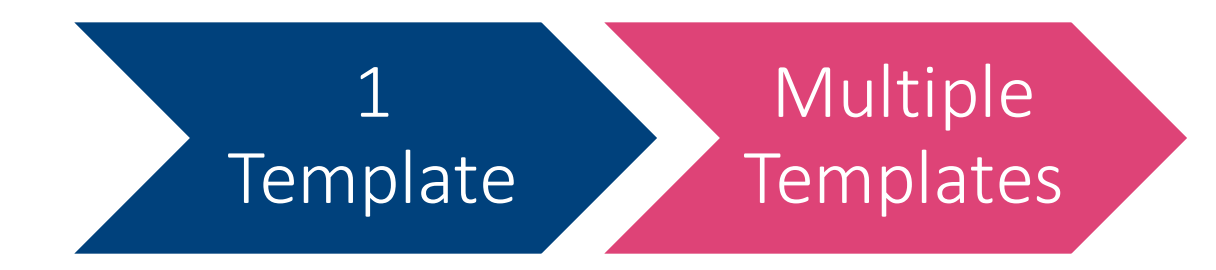

Multiple Languages

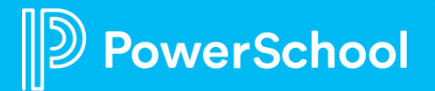

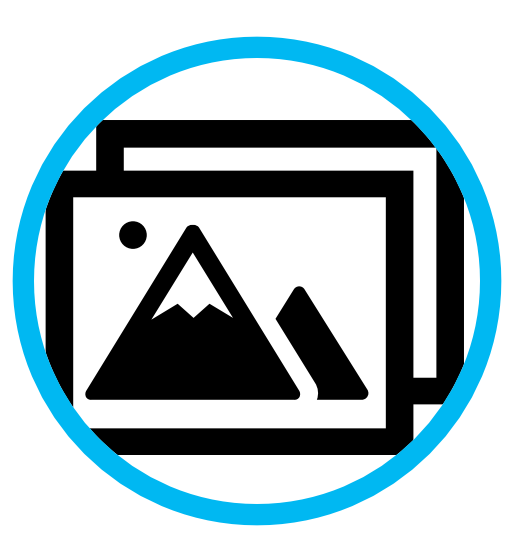

Adding Images

#### Step 1: Add Image to Admin Portal

•Configuration > Files > Upload File

#### Step 2: Copy File Link

• Click 3 Dots > Copy Link > Highlight Link > Copy

#### Step 3: Add Link to Template

•Student Data > Choose Form > Choose Workspace > Manage Communication Template > Edit Body > Right Click > Edit Add Image

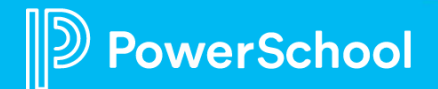

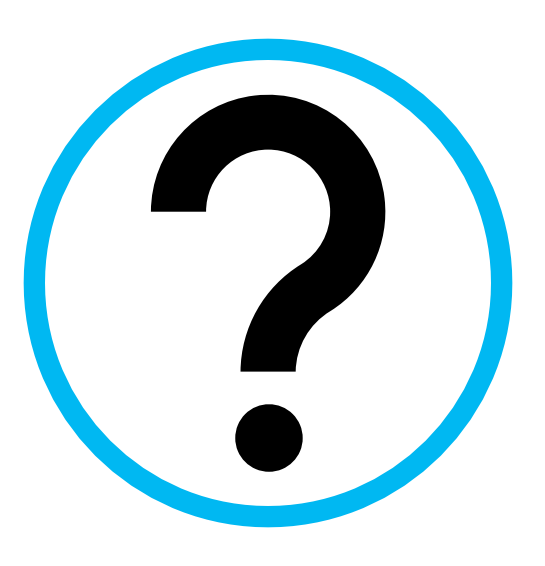

Rules/Filters

Ability to have auto emails only send to those that meet the criteria of the rule

Configuration > General > Student Data > Choose Form > Create Rule

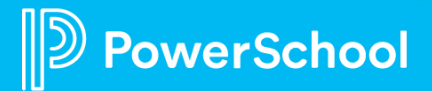

### **Status Value**

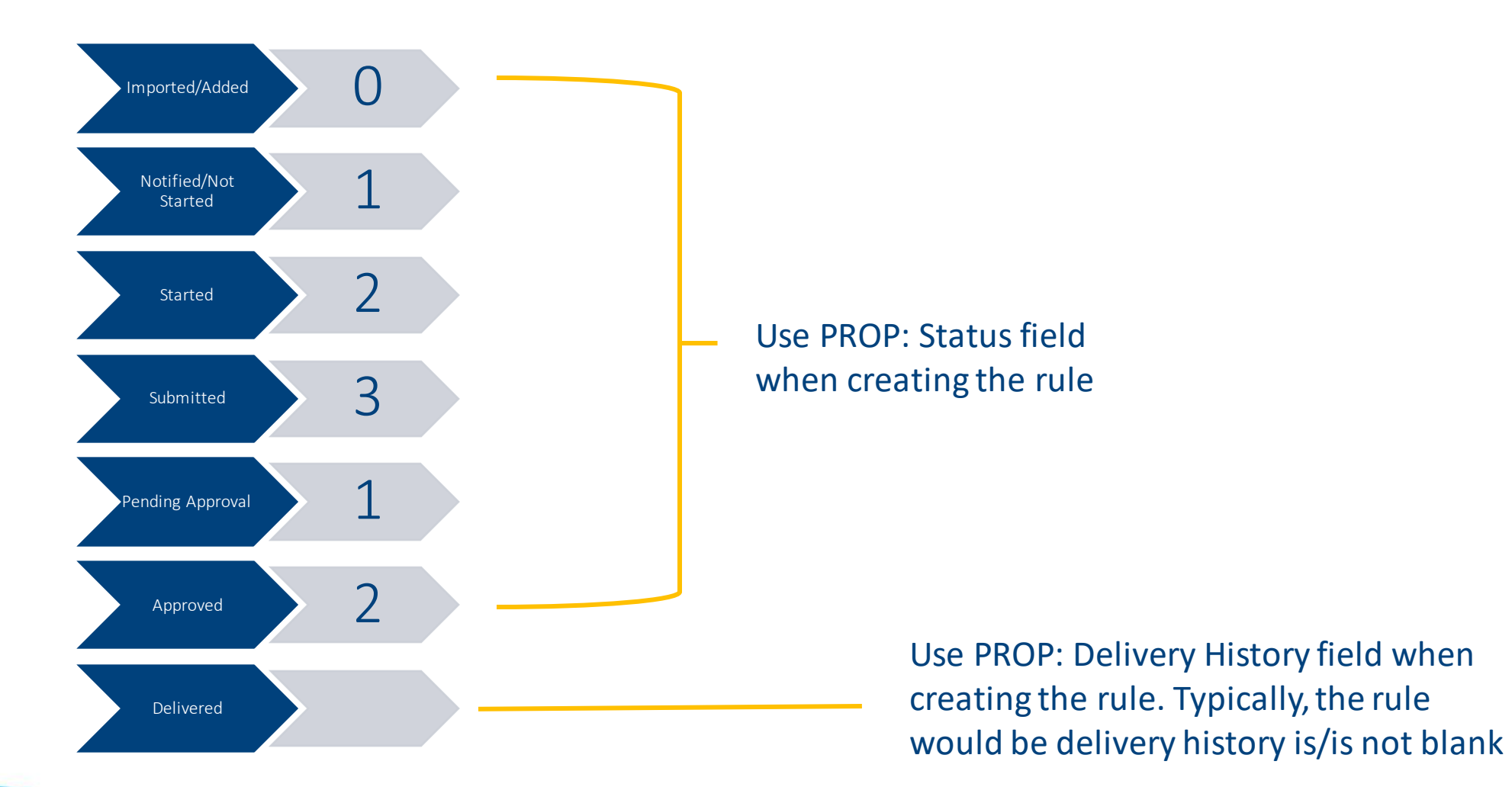

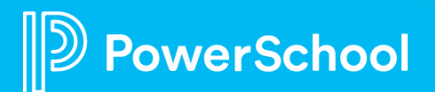

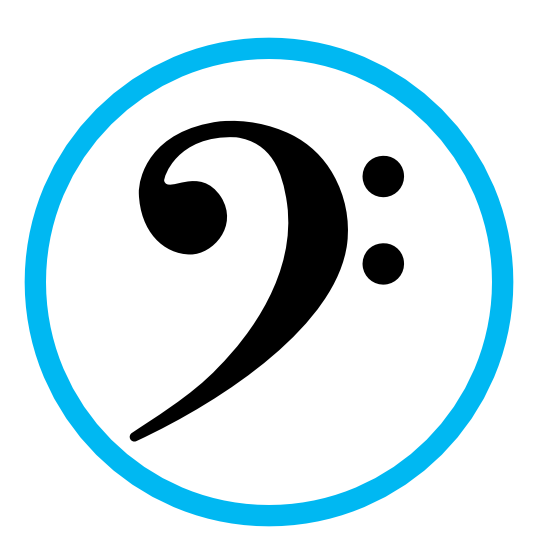

Using Tokens

Allows you to pull in different fields, both form and non-form fields to customize templates for that record

Student Data > Choose Form > Submission Workspace > Tasks > Manage Communication Templates > Choose Template > Edit > Insert Token

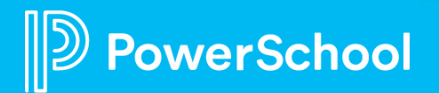

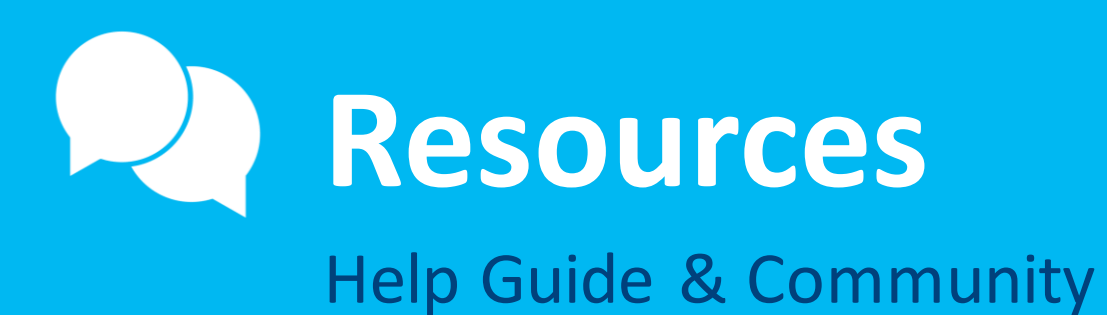

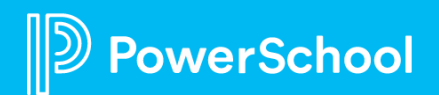

## **Resources**

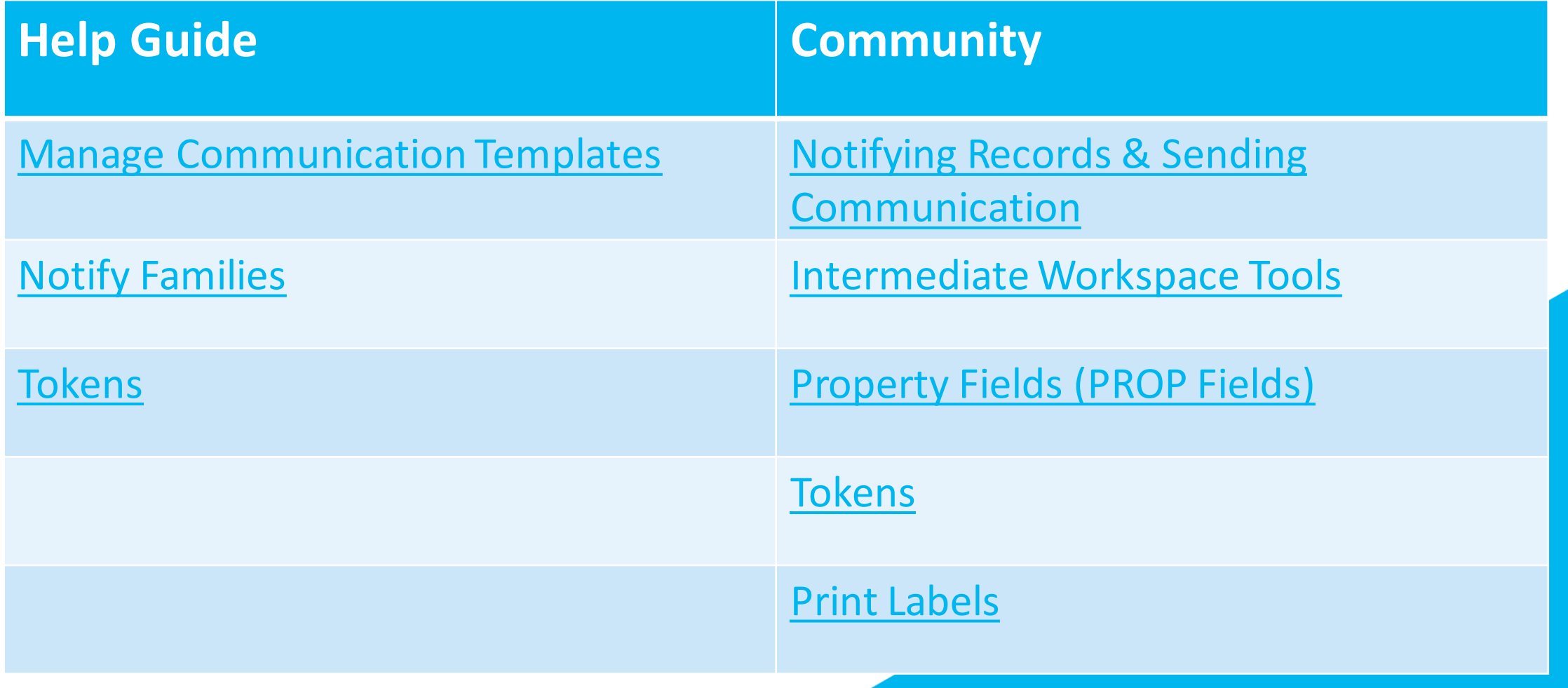

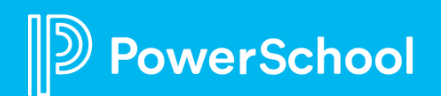

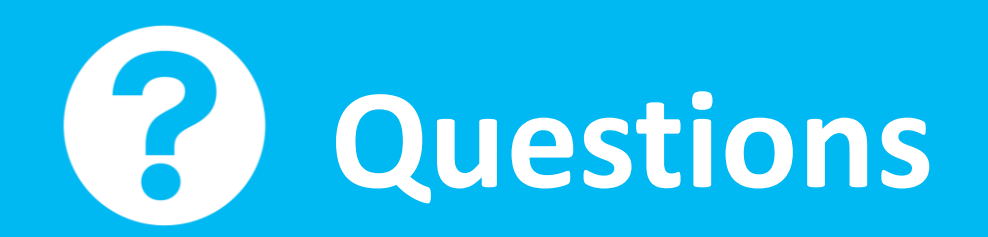

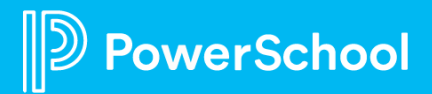

# **Upcoming Events & Webinars**

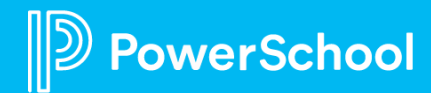

# **Upcoming Events**

#### Enrollment Office Hours Wednesdays @ 11am ET / 8am PT

[https://help.powerschool.com/t5/Enrollment-Office-Hours-and/Register-](https://help.powerschool.com/t5/Enrollment-Office-Hours-and/Register-Now-for-PowerSchool-Enrollment-Ask-the-Experts-2023/ta-p/453326)[Now-for-PowerSchool-Enrollment-Ask-the-Experts-2023/ta-p/453326](https://help.powerschool.com/t5/Enrollment-Office-Hours-and/Register-Now-for-PowerSchool-Enrollment-Ask-the-Experts-2023/ta-p/453326) \*Recordings found here

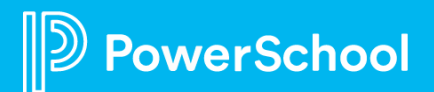

# **Upcoming Webinars**

<https://help.powerschool.com/t5/Enrollment-Office-Hours-and/Register-Now-for-Enrollment-PowerUps-2023/ta-p/453567>

**Print Templates –** Join us in creating the 3 different types of print templates. We will walk you through creating your own as well as adjusting current templates. June 6th

**Permissions & Profiles –** This session will give you a crash course into managing your district's permissions and profiles. We will cover adding/adjusting profiles as well as adding new staff to forms. July 18th

**Year-Round Update –** During this session, we will cover the basics of what is Year-Round Update including how to use it, who can use it and when it should be used. August 15th

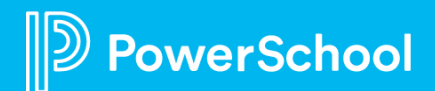

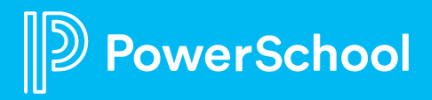